[SOW Version 1.3]

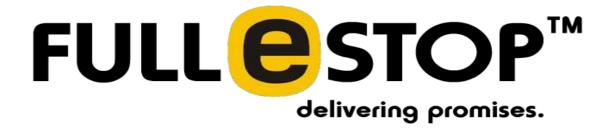

[OSM Android Application]

# **Table of Contents** Purpose .......4 Objective......4 References .......4 Technology......4 Foreseen Third Party Integrations & Plug-ins ......5 General Guidelines for Project ......5 Functional Requirements......6 Objective......6 Functional Requirements......8 Basic flow......8 Splash Screen .......8 Log in and Sign up flow ......8 Login Screen.....9 Side Navigation.....9 Forget Password Screen ......10 Sign Up Screen ......11 OTP Screen......14 Password Setup Screen......14 App Navigation Bar......15 Category Section ......16 Category Section ......17 Recommendation Section ......17 Category Listing Screen......17

Sub-Category Listing Screen......18

| Ads (product) Listing Screen       | 19 |
|------------------------------------|----|
| Filter Screen                      | 20 |
| Post Free Advertisement            | 21 |
| Post Ad Screen                     | 22 |
| Ads Post (product) detail screen   | 24 |
| Ad Post Detail Screen (user's own) | 25 |
| Referral Module                    | 27 |
| Referral Screen                    | 27 |
| More Screen                        | 28 |
| Edit Profile Screen                | 30 |
| Billing Screen                     | 30 |
| Location Screen                    | 31 |
| Chatting System                    | 32 |
| Chat Conversation Screen           | 34 |
| My Ads Screen                      | 35 |
| 1. Ads tab                         | 35 |
| 2. Favourites Tab                  | 37 |
| Featured Post Flow                 | 37 |
| Logic for display                  | 38 |
| Packages                           | 38 |
| 1. Package for Post Ads            | 38 |
| Package Purchase Flow              | 39 |
| Purchase Summary Screen            | 39 |
| 2. Package for Featured Ads        | 39 |
| Package Screen                     | 40 |
| My Plans Tab                       | 40 |
| Notifications                      | 40 |
| Admin Panel                        | 41 |
| Number Display management          | 41 |
| Categories and Sub-categories      | 42 |
| Ad Post Management                 | 42 |
| Referral Points Management         | 42 |
| Package Management                 | 42 |
| Post Ads Package management        | 43 |
| Featured Ads Package management    | 43 |
| Ad Management                      | 44 |

| 1. Custom Ad                      | 44 |
|-----------------------------------|----|
| 2. Google Adsense/Google Admob Ad | 44 |
| Report Management                 | 44 |
| Referral Settings                 | 45 |
| Points to do on Website           | 45 |
| Assumptions/Dependencies          | 45 |

## **Purpose**

This document details the functional requirements for the 'OSM Classifieds' a web Application which will be used by the users to buy and sell the products in their local area. User will be able to post free ads for their product which they wish to sell and can contact other users to buy their products.

## Objective

This document is intended to supply sufficient software requirement information to the Client to establish a solid foundation for subsequent software assessment and approval. It also provides the development team with a basis for on-going application system design, and the Quality Assurance team with a basis to form test cases.

#### References

- Proposal received from Sales team.
- Already live website
- SOW for the OSM website
- Discussion with client

## **Technology**

Mobile Application will be built using following technologies and platforms:

#### **Android**

| Development Environment | Android Studio |
|-------------------------|----------------|
| Technology              | Java           |
| Web Server              | Linux/Apache   |
| Database Server         | SQLite         |
| Orientation             | Portrait       |

## Foreseen Third Party Integrations & Plug-ins

Depending up the project requirements Fullestop may need to use/integrate tools & API's provided by third parties. Following points should be noted regarding the use/integration of third party tools/APIs:

- Fullestop will inform the client seeking permission before using any third party tools/APIs.
- If any commercial third party tools/APIs are used, all the costs/expenses associated with the same shall be borne by the client only.
- No guarantees or warranties shall be provided by Fullestop for the accuracy or performance of such 3rd-Party product/service.
- Any upgrade/changes in the 3rd-Party tools/APIs requiring changes in the application post deployment shall not be a part of scope. Implementing any such changes arising out of upgrade/changes in 3rd party shall be addressed per feasibility and will be charged separately.

## **General Guidelines for Project**

The general guidelines of the website are as follows:

- 1. Application will be in English language only.
- 2. Application will display & compute all the financial data in standard in INR.
- 3. We would provide one standard design for all the emails which are to be sent by the website and applications. This design will have a standard header & footer. Depending upon different objectives, the content between the header & footer will be changed. The design and contents of any emails generated by the system will be aligned with the client.
- 4. All the images and text content of the application will be provided by the Client as there are copyright issues associated with these. In case Fullestop puts any images or content in the application which is approved by the client, Fullestop will not hold any responsibility for any future consequences. Fullestop may request the client to purchase images for the application to avoid any copyright issues.

- 5. The Client retains the copyright to data, files and graphic logos provided by the Client and will grant the rights to publish and use such material to Fullestop.
  - a. The Client must obtain permission and rights to use any information or files that are copyrighted by a third party.
  - b. The Client is further responsible for granting Fullestop permission and rights for use of the same and agrees to indemnify and hold harmless Fullestop from any and all claims resulting from the Client's negligence or inability to obtain proper copyright permissions.
  - c. A contract for application design and/or placement shall be regarded as a guarantee by the Client to Fullestop that all such permissions and authorities have been obtained. Evidence of permissions and authorities may be requested.
- 6. Any task related to data entry or data feeding would not be considered within the scope of the project after its successful development and deployment. Admin will be able to manage all the text/content of all static pages.
- 7. Fullestop will not be responsible for any data entry, web hosting or custom artwork/graphics related work/tasks unless otherwise specifically mentioned, paid for and agreed to by both the parties towards such.
- 8. Dates would be displayed in **mm/dd/yyyy** format throughout the system wherever needed.
- 9. If there is any real data which you have added/updated on demo server should be informed to Fullestop in prior so necessary steps can be taken in advance. Otherwise Fullestop will not take any responsibility of that data.

## **Functional Requirements:**

The proposed system will be a platform for users to register themselves and can buy or sell products. User can select from categories listed on the application and can browse the products.

Similarly, if user wants to sell any item, he can post a free ad for the same. User will be charged if he wants to show his ad in feature.

Users will be able to chat with each other through chat module.

## Objective

'OSM Classifieds' will be a mobile application through which users can register on the system and log in as well. User will be able to check and search the products on the basis of location and categories and sub-categories.

The search result screens will display the products listings as per the keyword typed. Users can apply filters and sorting in the listing to find the best results. Users can mark any product as favourite as well.

On clicking the product, user will be landed to product detail screen. On this screen user can see the details of the item with multiple photos. Logged in user can contact the seller through chat and can check and call to the contact number as well. Nonlogged in user cannot see the contact details. If tried to see the contact details, user will be asked to login to see the details.

For selling items, user will select 'Post a free Ad'. Through this user will be able to select the category and sub-category and fill all the required details of the item he/she wants to sell. Then user can post the ad for free or he/she can select the available plan to show his ad on top or as "Featured" tagged. The plans will be of different type.

## **Functional Requirements:**

The proposed system will be a platform for users to register themselves and can buy or sell products. User can select from categories listed on the website and can browse the products.

Similarly, if user wants to sell any item, he can post a free ad for the same. User will be charged if he wants to show his ad in feature.

Users will be able to chat with each other through chat module.

#### **Basic flow**

'OSM Classifieds' will be a mobile application through which users can register on the system and log in as well. User will be able to check and search the products on the basis of location and categories.

The search result screens will display the products listings as per the keyword typed. Users can apply filters and sorting in the listing to find the best results. Users can mark any product as favourite as well.

On clicking the product, user will be landed to product detail screen. On this screen user can see the details of the item with multiple photos. Logged in user can contact the seller through chat and can check his contact number as well. Non-logged in user cannot see the contact details. If tried to see the contact details, user will be asked to login to see the details.

For selling items, user will select 'Post a free Ad'. Through this user will be able to select the category and fill all the required details of the item he/she wants to sell. Then user can post the ad for free. There will be limited number of free ads given to the users, after its consumption user can purchase the post ads package to continue posting more ads. User can also make the posted ads as featured to show his ad on top or as "Featured" tagged. There will be separate package for the same.

## Splash Screen

There will be a splash screen which will open after launching an app and will redirect user to the login screen.

## Log in and Sign up flow

User can skip this step and enter directly to the home screen without doing any login.

User will be able to browse the complete ads listing and its details as well. User will be asked to log in into the application when he/she will try to chat with the seller and click on 'Post Ad' option.

To sign in, user will click on 'Login' and login screen will appear from which user can log in if he is already a registered user. Users can also login through Facebook and Gmail. User can login through Email or Phone no. For more details, refer login and sign up screen below.

For sign up, user can sign up through Email and phone as well. For email user needs to verify their email address and in case of Phone number, user will receive an OTP, which he will enter into the application and can login.

## **Login Screen**

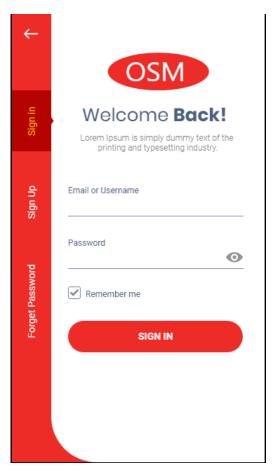

User will land on this screen, when user try to "post an ad" or try to contact any seller. Here user will enter following information to login in to the system.

- ✓ **Email or Phone Number (text field):** Proper email and Indian mobile number validation will be there. User can sign in either by email ID or Mobile number.
- ✓ Password (text field): Password will be entered in an encrypted format. User can see the password only when clicked on "eye" on left side. User can toggle the password view by clicking simultaneously.
- ✓ User will remain logged in till the user has not sign-out manually.

Users can also login through Facebook and Gmail from the "Facebook" and "Gmail" icon. On clicking icons user can login to the system from the respective icons.

## **Side Navigation**

There are following options for the user to go to different screens to perform respective actions. There will be following options.

• **Sign In:** Redirected to the login screen. For more details, refer <u>login screen</u>

- **Sign Up:** Clicking on it will redirect user to the sign up screen. For more details, refer sign up screen
- **Forget Password:** Clicking on it will redirect user to the Forget Password screen. For more details, refer Forget Password screen

## Forget Password Screen

From here user can enter the email ID or Mobile number by which mode user want to reset the password.

There will be two options. There will be a radio button to choose by email or by mobile number.

- 1. By Email: If selected this then user will be asked to enter Email ID and after submitting present process will be followed. The present process is as follows
  - Reset password link will be sent to the user's email ID, on clicking it, user will be redirected to the reset password web page where user will enter "New Password" and "Confirm Password" and submit it.
     Note: Both the password should match then only user will proceed further. This is done on the website page.
  - Email entered should be the registered email ID, if email ID not found to be registered then system will display an error message.
- 2. By Mobile Number: If selected this option, user will be asked to enter mobile number and further process will be as per the present system. After this user will be redirected to the OTP screen to enter the received OTP. The present process is as follows.
  - After the successful verification of the OTP code user will be redirected to the Reset password screen (same as password setup screen) where the procedure will be same as happening with the Email ID password reset setup.

## Sign Up Screen

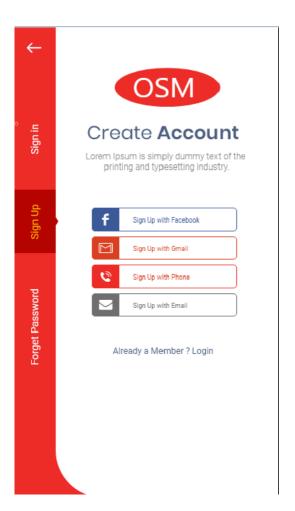

From this screen user can sign up to the system. Following options will be there for the user.

- **Sign Up with Facebook:** From this option user can sign up to the system from using the Facebook credentials. On clicking this, user will be redirected to the Facebook and will complete the sign up process. After signing up user's account will be created and user will be redirected to the profile screen. Whatever (email/mobile number) is not updated, user can update it later and can verify it according to the verification process defined.
- ◆ Sign up with Gmail: From this option user can sign up to the system from using the Google credentials. On clicking this, user will be asked select to login from the Gmail account already signed in on the phone. If user has signed in multiple Gmail accounts, then list of signed in google accounts will appear and user can select any one of them to continue. User can also sign in a new gmail account (which is not in the list) and can continue further. After the sign up user's account will be created with Gmail ID.

#### • Sign up with phone:

o From this option user can sign up to the system using the mobile number, on clicking this user will be redirected to the next screen where user will enter the phone number (refer <a href="Phone Number Screen">Phone Number Screen</a> for more details) and after an OTP will be sent by the system to the entered mobile

- number and user will be redirected to the OTP screen where user will enter the received OTP. For more details, refer OTP screen.
- After the OTP step, user will be redirected to Password setup screen, where user will setup the password for next time login. For more details, refer <u>Password Setup screen</u>. After the successful setup user will be redirected to that screen from where user was asked for login or sign up.

#### • Sign up with Email:

- o From this option user can sign up to the system using the email ID (other than Gmail account), on clicking this user will be redirected to the next screen where user will enter the email (refer <a href="Email Screen">Email Screen</a> for more details) and after an OTP will be sent by the system to the entered email ID and user will be redirected to the OTP screen where user will enter the received OTP. For more details, refer OTP screen.
- After the OTP step, user will be redirected to Password setup screen, where user will setup the password for next time login. For more details, refer <u>Password Setup screen</u>. After the successful setup user will be redirected to that screen from where user was asked for login or sign up.

There will be an option to login as well, clicking on the link, user will be redirected to the login screen and can login to the system if the user has done the sign up a created a profile.

#### **Phone Number Screen**

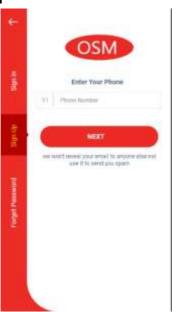

On this screen, user will be the enter the mobile number to do the sign up. Proper mobile number validation (only numeric number) will be there. If proper mobile number is not entered, then system will show an error message and user cannot continue further. It message will be displayed when user click on next button to proceed further.

There will be an option for the user to enter referral code. There will be an option "Do you have referral code?" which will be clickable. Clicking on it a text box will open where user can enter the referral code. On entering, if the code is not valid, then an

error message will be displayed. And if it is valid then a message of congratulation and earning points will be displayed below the referral text box

**Mobile Number:** There will be single country code. (fixed for India)

To proceed further, user will click on "Next" button. On clicking it, user will be redirected to the OTP Screen.

In case user closes the app at this stage then next time when user tries to login, a message will be displayed that "Mobile verification is pending, please verify it with OTP or click here to resend the OTP". On clicking the option OTP will be sent and user will be redirected to the OTP screen.

## **Email Screen**

The screen will be same as the mobile number screen, the only difference is that here instead of mobile number, user will be asked to enter email ID and proper email validation will be there.

If proper Email ID is not entered, then system will show an error message and user cannot continue further. It will be displayed when user click on next button to proceed further.

There will be an option for the user to enter referral code. There will be an option "Do you have referral code?" which will be clickable. Clicking on it a text box will open where user can enter the referral code. On entering, if the code is not valid, then an error message will be displayed. And if it is valid then a message of congratulation and earning points will be displayed below the referral text box

To proceed further, user will click on "Next" button. On clicking it, user will be redirected to the OTP Screen.

In case user closes the app at this stage then next time when user tries to login, a message will be displayed that "Email verification is pending, please verify it with OTP or click here to resend the OTP". On clicking the option OTP will be sent via Email and user will be redirected to the OTP screen.

#### **OTP Screen**

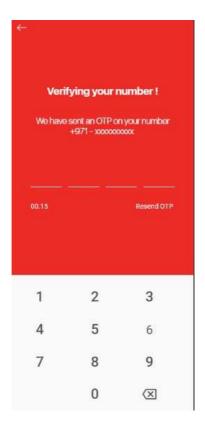

On this screen user will enter the OTP received on enter phone number/email ID. If the OTP is incorrect then error message will be displayed and if it is correct then user will automatically be redirected to the next screen i.e. <u>Password Setup Screen</u>

There will be 2 minutes' time to enter the OTP, if time passed, OTP entry fields get disabled and user will not be able to enter the OTP and OTP received will get expired. Now user will have to "Resend OTP" to get the new OTP and verify the mobile number/email ID.

Clicking on "Resend OTP" system will send new OTP to registered email ID/Phone number and the timer will start again to and OTP field will be enabled to enter the new OTP. System will validate only the newly sent OTP.

# **Password Setup Screen**

On this screen user will setup the password for next time login to the system. Following will be the elements.

- ✓ Password (text field): Here password will be entered in an encrypted form. If
  user want to view the entered password, then the user will click on "View" icon
  on right side of the text field. User can toggle the view by clicking simultaneously
  on it.
- ✓ Confirm Password (text field): Here user will have to re-enter the password entered above. If password does not match, then the app will display an error message and user cannot continue further. Here as well user can view the entered password.
- ✓ Next Button: On clicking this user will be redirected to the home screen (explore screen). Refer <u>Explore/Home Screen</u> for more details

✓ Note: In case of password reset, user can enter the same password which is been already entered earlier. System is not keeping any track of it.

# App Navigation Bar Chat Post Ad My Ads More

On this app, there above navigation will be fixed across the app and user can go to different sections of the app. Following will be the options.

- ✓ **Explore:** On clicking this option user will be redirected to the home screen of the app. Refer Explore/Home Screen for more details.
- ✓ Chat: On clicking this option, user will be redirected to the Chat Screen. For more details, refer <u>Chat screen</u>. If user is logged in, then user will be redirected to the "Chat" screen and if not then user will be redirected to the "Login Screen".
- ✓ Post Ad: On clicking this option, user will be redirected to the "Post Ad" option. For more details, refer "Post Ad" screen. If user is logged in, then user will be redirected to the "Post Ad" screen and if not then user will be redirected to the "Login Screen".
- ✓ My Ads: On clicking this option, user will be redirected to the "My Ads"
  Screen. If user is logged in, then user will be redirected to the "My Ads" screen
  and if not then user will be redirected to the "Login Screen".
- ✓ More: On clicking this option, user will be redirected to the "More Options" screen.

## **Advertisement Sections**

There will be fixed ad section in the application where ads will be displayed from the google admob or custom ads. Following will be screens places where ads will be displayed.

- 1. Home Screen
  - Below Featured Ads section
  - After 2<sup>nd</sup> Listing
- 2. Detail Screen (below Safety Tips informational section)
- 3. My Ads Screen (when there is no listing available and after the listing is ended)

## **Home/Explore Screen**

Whenever user launches the app he/she will land on this screen by default, irrespective of user is logged in or not and can browse through the ads posted by other users.

This Screen will include the following sections:

#### Header

#### Location

From here user can set his/her location and based on the selection, user will see the ads posted by other users. Clicking on it will redirect user to <u>location screen</u> from where user can select the location. Refer Location screen for more details. On location screen current location setup will not come only user will have to update their area as per the happening in the location screen. Refer Location screen and on it refer "Choose Region" section.

User will be able to provide his location by providing the lat-long or location in to the location input field. Location input field will display the suggestion as received from API (implemented on this text field). User will be able to select the suggestions provided by API. User will have an option to select current location. If user want to submit the location, user need to tap on Submit button provided in the bottom of the screen.

After updating this, user will see the listings based on the selected area.

#### Search Bar

User will be able to select categories and enter keyword to search the ad post. On searching, user will be redirected to product listing screen on which he can apply different filter on the list. From here user can search for the products as per the keywords typed. System will do the search based on typed keyword and the system search for the ads title.

User can initiate search by clicking on the "magnifying glass"

Refer Ads (product) Listing Screen for more details.

#### **Notification**

Here user can see all the notification received, in case of any unread notification, bell icon will show a number of notification received which is unread. On clicking it, user will be redirected to the Notification screen where user can see all the received notification. The unread will disappear when it is opened by the user.

User will receive the notifications for the following:

- 1. New Ad Active
- 2. Posted Ad rejected
- 3. When an Ad is marked SOLD
- 4. For any new message received from any of the user.

Note: Here only information will be displayed. There will be no redirection on clicking notification. It can be removed.

## **Category Section**

User will be able to select through different categories. On clicking each category, user will be redirected to the sub-category listing screen on which the sub-category will be listed. Categories which are marked by the admin to show on home screen will be displayed here. There will be 8 categories, which will be displayed on the home

screen.

On clicking any category option, user will be redirected to its sub-category screen and after selecting the sub-category, user will be redirected to the ads listing screen where the list will be filtered as per the SC selected.

There will be "More" option, on clicking it will redirect user to the category listing screen. Refer category listing screen for more details.

#### **Featured Ads Section**

In this section all the featured ads irrespective of category done by the users will be displayed. By default, listing will be sorted according to the latest posted. Featured ads listing will be displayed randomly (see featured ads section for its details).

Scrolling will be done till some extent (till 10 products) and after that "view all" option will appear, clicking on it will redirect to user to that listing screen.

## **Category Section**

Here that sub-category's listing will be displayed which will be marked as feature on homepage by the admin.

Scrolling will be done till some extent and after that "view all" option will appear, clicking on it will redirect to user to that listing screen.

Here those categories will display which is marked by the admin as "Display on Home" and there will be 10 products at a time will be displayed and afterwards, to see more user will have to click on "view all" option.

## **Recommendation Section**

Here latest 4 products posted irrespective of the category will be displayed. After that "View All" option will show, on clicking it will redirect user to the listing screen where all the products will be displayed irrespective of any category.

#### Advertisement sections

Homescreen will have some space for the advertisement. App will have space for Google Ads and another section will be for admin manageable ads.

## **Category Listing Screen**

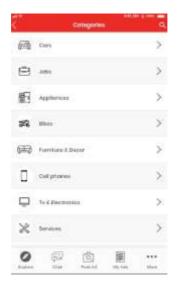

On this screen all the categories of the system will be listed. There will be following elements.

- ✓ Header: "Categories" will be displayed
- ✓ **Category Icons:** This will be admin manageable while creating the category.
- ✓ Category Name: The name of category created will be displayed here.
- ✓ On clicking it, user will be redirected to it related sub-category screen.
- ✓ **Search Icon:** On clicking the icon, search bar will open and from here user can search for the categories listed.

## **Sub-Category Listing Screen**

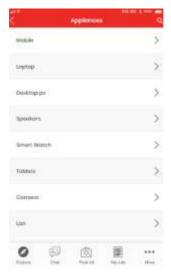

On this screen, user will be see the list of Sub-categories as per the categories selected. Clicking on it will redirect user to its respective ads listing screen with the selected category and sub-category filter option as selected.

After this screen user will be redirected to the ads listing screen.

## Ads (product) Listing Screen

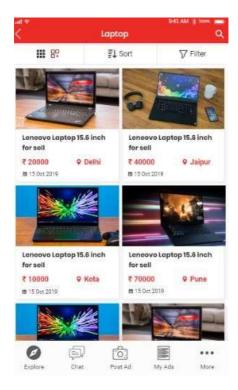

On this screen user can see the listing of the ads posted. User will land on this screen from the searching of the products or from the category or sub-category listing. If user lands on this screen by selecting category and sub-category, the ad posts displayed will be filtered accordingly. Means filters of that category and sub-category will be pre-selected.

Following will be the elements and actions performed in this screen.

- **Header:** Name of the listing screen will be displayed here. Following will be the kind of name which can be possible,
  - Case 1: If user is seeing the listing after doing the search.
     The name of the screen will be "<Search keyword typed> in <Location Name>"
  - Case 2: If user has landed on the listing by selecting category or subcategory.
    - The name will be as "<Category/Sub-category Name> in <Location Name>"
- **Search Icon:** This will be a global search, clicking on it will open a search bar and user can search the product by typing any keyword. At this time searching will be done irrespective of any category or sub-category selected.
- View Change: User can change the view of the listing. There will be two views.
  - **Grid View:** Clicking on this icon user can switch to grid view. By default, this view will be displayed.

- **List View:** Clicking on this icon user can switch to list view if the view is in grid view.
- **Sorting:** There will be sorting option to the user to sort the listing according to the following criteria. On clicking this option, a popup will open up with the following options.
  - Latest
  - Popular products
  - Price-Lowest
  - Price-Highest
- **Product Listing Grid View:** In this view following will be elements in each grid.
- 1. **Image:** Image of the ad posted by the user will be displayed. Here primary image will be displayed. User will upload multiple photos, from which 1st pic selected will be considered as a primary photo and rest other will be treated as secondary pictures for ad post. After uploading it, image can be viewed as an icon preview.
  - **Title:** The title given by the user will be displayed here.
  - **Amount:** Selling amount posted by the user will be displayed here
  - Favorite (heart icon): Clicking on it, user can add the Ad post to their Favorite's list. On clicking once, the heart will get highlighted and the product will get added to the favorite list and a message successful add in favorite list will be displayed. User can remove it from the favorite list just clicking on the icon again which is already added in the favorite list. Only logged in user can do so. If user is not logged in then he/she will be asked to login and will be redirected to the login screen.
  - **Featured Tag:** This tag will be there on the featured listing. And this will be displayed on top of the normal listing. The priority will be there according to the plan selected by the user. For more details, refer <u>Featured Ads and plans</u> section.
  - **Location:** Location given by the user while posting an ad will be displayed here
  - **Date:** Here date of the ad posted will be displayed.
  - Product Listing List view: In this view following will be the elements in each list.
    - Image
    - Title
    - Amount
    - Location
    - Favorite (heart Icon)
    - Date of

There will be unlimited scrolling and products will load only when scrolled further then the displayed ads on a screen.

#### Filter Screen

On clicking filter option on the ads listing screen, user will be redirected to this screen. Following will be the filters and actions on this screen.

**Category (drop down):** If user has landed on screen directly from the category option, then here that category option will be come as pre-selected. User can change it and listing will be filtered accordingly.

**Subcategory (drop down):** Options here will be filtered out as per the category selected above. If user has landed on listing screen directly from the sub-category option, then here that category option will be come as pre-selected.

**Location:** Clicking on it will be redirected to the location screen and process will be followed same as the location selection.

**Filter by Price:** There will be two text fields for "from" and "To" to set the price range and user can set the price range from the range slider as well. If user set range from the slider the set price can be seen in the text field.

#### **Post Free Advertisement**

Through this module, user will be able to post Free ads on the system. Each user will be allowed to post 2 free advertisements in 30 days. After 30 days, user can again able to post free Ads. In this case if user has any active "post ads" package then any ad posted at this time will be consumed from the "Free Ads" quota only not from the purchased package.

Note: User can only post max 2-5 free ad post per month, after its consumption, user will have to buy the "Post Ads" package to post more ads. The cycle will start from registration date. The ad count will be admin manageable.

Any Ad posted by the user will be first verified by the admin and then only after that ad will be posted in the system for all the users. If rejected by the admin, user will receive a notification regarding the same.

In case user does not have any free ads and active package, then a message on popup will be displayed and following message and button will be there.

- "You have consumed your free ads quota for this month, to post more ads purchase our ads package and to get more visibility you purchase our featured ad package.
- "Purchase" button: Clicking on it will redirect user to the <u>Package screen</u>

In case when any ads get expired and become inactive, user can again make it active by upgrading it to a "Featured Ad" and it will remain active according to the validity of the featured ad. After it, the ad will again become inactive and will not be seen in the public listing or can be searched.

#### **Post Ad Screen**

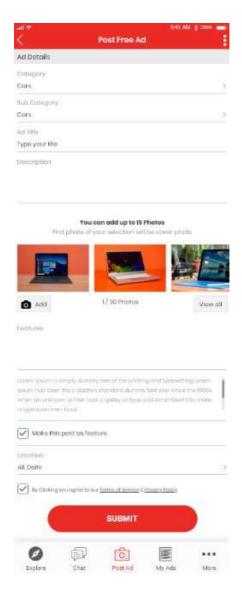

Note: App flow will be implemented in web also.

To post any advertisement, user needs to fill the following details:

- 2. Ad Title (mandatory): User will define the title for the posted ad.
- 3. **Category:** User will select from existing Categories on the system. Clicking on it will redirect user to the category listing screen. After selecting the category user will be redirected to the sub-category selection and after this, user will be redirected back to the Ad posting screen with the category and sub-category selected. User can change the sub-category by clicking directly the sub-category option.
- 4. **Sub category:** From here user can change the sub-category, on clicking it will redirect user directly to the selected category. **Ad Description (mandatory):** User will provide the details for the item.
- 5. **Upload Photos:** User will upload pictures, from the "Add" button. User will be able to upload multiple photos, here 1st pic selected will be considered as a primary photo and rest other will be treated as secondary pictures of the ad. After uploading it, image can be viewed as icon. Number of images uploaded will be displayed.

Note: User can add up to 15 images, this will be admin manageable what number of photos can be allowed to upload.

- 6. If user want, he/she can see all the image uploaded in one place. **Features (text box):** Whatever updated here will be displayed under "Features" tab on the ad detail.
- 7. **Phone No:** With an option to choose if he wants to show number on ad or not.
- 8. **Make this ad as feature:** On checking this user can post the ad as featured. If he wants to make the ads featured, and if he has the active plan and has featured ads balance then user can to make it featured. Refer "Feature Post Module" section for more details.
- 9. Location: On clicking this user will be redirected to the location screen with location default location as set. User can change it. User will be redirected to the location screen where user can set the location (current location using GPS coordinates) and Region (it will remain updated as per updated from the home screen or from profile)
- 10. **Submit Button:** Clicking on it will post the ad on the system.

Before posting the ad user will be asked if he wants to make the ads featured or not.

#### **Show Contact Number Feature:**

 There will also be an option if the user wants to show its phone number publicly or not. If user check this option, the contact number will be displayed on the ad posted. It will work based on the following cases. Please review the following cases.

| Profile Ad post display setting | Post Ad Display<br>Setting | Display Result |
|---------------------------------|----------------------------|----------------|
| Yes                             | Yes                        | Yes            |
| Yes                             | No                         | No             |
| No                              | Yes                        | No             |
| No                              | No                         | No             |
|                                 |                            |                |

Note: The contact number will be displayed only to the logged in users. Refer <u>Ads Detail</u> <u>Screen</u> for more details.

Note: In 3<sup>rd</sup> case, message should come that please make you profile ad post display number then only ad will be show number.

- User will be able to preview the ad before posting and can make changes as well. Ad preview screen will be same the ads detail screen with an option to "Edit" and "Save" button.
  - On clicking "Edit" option, user will be redirected to edit mode
  - On clicking "Save" option, ad will be sent to the admin for the approval.

User will have to check the "Terms of Service" & "Privacy Policy" to submit the ad. If user does not check, then a message will be displayed to the user to accept the Terms and Privacy policy. "Terms of Service" and "Privacy Policy" will be clickable link, clicking on which will redirect user to its respective screen which will be a CMS screen which will managed from the admin panel.

## Ads Post (product) detail screen

This screen will display the following details:

- 1. Ad post title: As per defined by user.
- 2. **Ad post Image:** These can be multiple images. Primary image will be displayed by default and then next images will be slided.
- 3. **Location:** As per defined by user at the time of ad posting. Here "<city name with area name> will be displayed.
- 4. **Number of Views:** Based on the user who has seen the post. Only number will be displayed (not clickable)
- 5. **Price:** As per defined by user.
- 6. **Product Detail:** As per defined by user.
- 7. **Space for advertisement:** This advertisement will be managed by the admin. See ad management in the admin section for more details
- 8. Ad Posted at: Here location on map will be displayed (GPS or map location set by the user from the location screen) which will be updated at the time of posting an ad. There will be AD ID which will be displayed which will be unique for each ad posted.

#### 9. Seller detail:

The mobile number will not be displayed by default, there will be "Show Number" option which will be displayed on clicking it, user (only logged in user) can see the below details. This can be done only for limited times (as per the admin definition) and if tried more than that, admin will be notified each time that this user is viewing the number nth time. (e.g. If admin sets 10 as a max show number limit on products, then if a user view 11<sup>th</sup> product number, a message will get notified that the user is viewing the number 11<sup>th</sup>, 12<sup>th</sup>, 13<sup>th</sup> time and so on.)

- Name and email ID (there will be a popup where user will enter this information)
- After submitting the form, user will be displayed a message of admin verification and after that they can view the number. As soon as it is verified by the admin, user will get a notification of verification with a link to that ad for which user has requested to view the number. SMS will also be sent to the user with a link to that ad. In case admin rejects, then also user will receive a notification for the same. After that user can try again to get the details.

Note: Seller related ads will not display. There will be no seller profile. Seller name is non-clickable.

After the verification user can view the details again till the time as defined by admin.

Following will be information which will be displayed in this section.

- a. Name
- b. Phone no: There will be an option to show phone number, clicking on it will

c. Address: Updated while posting an ad.

- 10. **Chat:** Clicking on this, user will be redirected to the chat conversation screen between the him/self and the user who has posted the ad. This option will remain fix above the navigation menu.
- 11. **Call:** Clicking on this user can call the user, call dialer will open with the number given by the user. Note: If user has chosen to show the number, then only user call with the number. On clicking this option, a CMS popup will open with "Continue to Call" button, clicking on it will process further to call. This can be closed using "cross" icon.
- 12. **Report:** Any user can report the product if he finds the post is violating the terms of the portal. On clicking the "flag" icon a popup will open where there will be a text box in which user will write the reason for the report and click on save button. The report will be sent to the admin for that particular ad. This feature will be there only for the logged in users. We will not show my reported ads screen.

#### 13. Other details:

- a. Features: Updated by the user at the time of posting an ad
- b. Terms and conditions: Updated by the user at the time of posting an ad
- 14. **Share:** From here user can share the post. Default sharing option will be opened.
- 15. **Related Ads:** Based on the categories and location, system will suggest the suitable products to user.

On the last end of the screen, there will be "Post Free Ad" button from user can post an ad.

# Ad Post Detail Screen (user's own)

This screen will open when user will click on their own posted ads it is either from "My Ads" section or from the general listing. This will not be public.

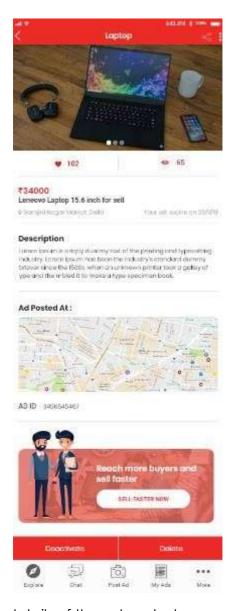

User can see the following details of the ad posted.

- ✓ Header: On header there are following options for the user.
  - **Share Icon:** From this icon, user can share the ad posted. Default native sharing will open
- √ Images (slider)
- ✓ Number of Favorites: Here the number of the users who has added the product to their favorites list will be displayed. Here only number will be displayed, it will not be clickable.
- ✓ Views: Here number of users who has viewed the product will be displayed. The logic will be that when a logged in user see product detail page then view count will increase by one only for one time, of that same user view the product again the count will not increase (irrespective of IP). In case of guest user, the count will depend on the system's browser. Here only views count will be displayed, no activity on clicking it.
- ✓ Amount (selling price) of product updated by the poster
- $\checkmark$  Title of the ad

- ✓ Location Name: Name will be displayed as per the region selected by the user while updating the location.
- ✓ Expiry Date: This date will be calculated automatically from the date of posting as per the ad post's validity.
- ✓ Description
- ✓ Ad Posted at: Pin point location will be displayed here as per selected by the user at the time of ad posting.
- ✓ Ad Id
- ✓ Reach More buyer and sell faster section: There will be a button named "Sell Faster Now", clicking on it will redirect user to the "Featured Ads" package screen if user does not have any active package. If it is there, then user will be asked to feature ad and flow will be according to the Feature Ad flow.
- ✓ User can share the ad to other platform from the sharing icon. It will be done based on the current system running on the website. On sharing, the URLof the ad will be shared. Default native share will open.
- ✓ There will be two options which will remain fixed throughout the screen.
  - **Deactivate:** This will make the ad inactive. Confirmation will be there.
  - **Delete:** This will delete the ad after the confirmation.

## **Referral Module**

This module will allow users to refer their friends to use 'OSM India'.

Each user will have its own system generated unique referral code. User can share that referral code with his friends through social media and other platform.

Whenever a new user will register on the portal with a referral and after successful registration, both the user will be credited with points. The complete module will be admin manageable, so the admin can define the number of points which will be received by referee and referrer respectively. The person using referral code and the person who has shared the code, both will receive the points only after successful registration of the new user. When the points gained by a user reaches more than a certain no. (defined by the admin) they only can redeem them while purchasing any package. User will get the discount on purchasing the package as per the points earned. The points value in terms of INR will be defined by the admin and amount from the package value will get discounted according to the same.

User can view their credits received from the referral screen and on "More" options.

#### Referral Screen

From here user can see the unique referral code the and can share it with the friends, family and knowns. The text and the points value will be admin manageable.

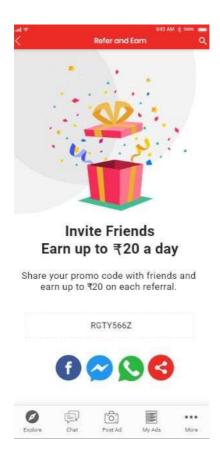

User can also view the number of friends joined and the amount of credits earned. There will be separate list from where user can view who are the friends who has joined using their referral code. There will be following information which will be displayed in this list.

- ✓ Name of the user with its profile picture
- ✓ Registered on
- ✓ Amount Received

## **More Screen**

On Clicking "More" option from the navigation menu user will be redirected to this screen.

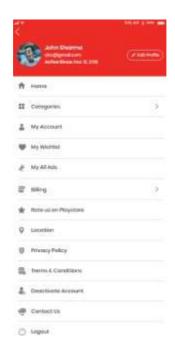

There will be following elements, options and actions performed by the user.

Header: Here there will be following elements

- ✓ User Profile Icon
- √ Name of the user
- ✓ Email ID: Registered email ID
- ✓ Active Since <Date>: The date user has registered him/herself. Format will be as per the design.
- ✓ Edit Profile (button): On clicking this user will be redirected to the "Edit Profile" screen.

Options: Following will be the options available for the user.

- ✓ Packages: From this option user will be redirected to the <u>Packages screen</u>.

  Refer packages screen for more option.
- ✓ Home: Redirect user to the home/explore screen
- ✓ **Categories:** Redirect to the category listing screen
- ✓ Change Password: On clicking will redirect user to "change password" screen
- ✓ My Favorites: Redirect user to the "My Ads" screen "with "Favorites" tab
  opened by default.
- ✓ My All Ads: Redirect user to the "My Ads" screen with "Ads" tab as opened.
- ✓ **Billing:** Redirect to the <u>billing screen</u>. Here, user will be able to check his last purchases. User can check that on which ad he has spent or upgraded.
- ✓ **Rate us on Playstore:** Redirect user to the OSM app playstore to rate the app.
- ✓ **Location:** Redirect user to the location screen. From this here user can update both the things as is going to the location screen from the More options----
- ✓ Privacy Policy: Redirect user to the Privacy policy CMS screen
- ✓ **Terms of services:** Redirect user to the terms CMS screen.
- ✓ Deactivate Account: On clicking this, user will be asked for the confirmation to deactivate the account. If confirmed then account will get deactivated and if cancelled, nothing will open, the popup will get closed. On deactivating the account, user himself cannot login from front-end only admin can reactivate it. And his/her posted ads, messages done (in case of any active chat) will get

hide from the front and user gets listed in "Deleted User" section in admin panel. When user is reactivated again the profile will be activated as it was before deactivation, all the posted ads will start displaying again, chats done will appear again

✓ Contact Us: Redirect user to the contact screen. It will look something like this <a href="https://pasteboard.co/IMUS6sA.png">https://pasteboard.co/IMUS6sA.png</a>

The contact page will have few elements such as:

- First name (text field)
- Last name (text field)
- Email (text field)
- Confirm email (text field)
- Subject (text field)
- Phone no. (numeric field)
- Comment (text field)
- Captcha (This will be for verification)
- Google map
- Email id (text field)
- Social media links (clickable links)
- ✓ Logout: On clicking this, user will be asked for the confirmation. If confirmed then account will get logged out and if cancelled, nothing will open, the popup will get closed. After doing logout, user will be redirected to the login screen.

#### **Edit Profile Screen**

Here all the information input by the user will come as pre-filled and user can edit following information and can save.

- √ First Name
- √ Last Name
- √ Mobile Number (non-editable)
- ✓ Email (non-editable)
- ✓ Gender (drop down): There will be two options "Male" and "Female"
- ✓ DOB (Date picker with year and month)
- √ Address (textbox)
- ✓ **Show Contact Address on Ad Detail (check):** On checking this option, user can opt whether to show his/her number on the Ad posted.

The contact details will be displayed according to the following cases

| Profile Ad post display setting | Post Ad Display<br>Setting | Display Result |
|---------------------------------|----------------------------|----------------|
| Yes                             | Yes                        | Yes            |
| Yes                             | No                         | No             |
| No                              | Yes                        | No             |
| No                              | No                         | No             |
|                                 |                            |                |

- ✓ Save (button): On clicking it will save any edition made. There will be a
  confirmation message before saving it.
- ✓ Cancel (button): On clicking it will cancel any edition made.

# **Billing Screen**

From here user can see the Billings: Here, user will be able to check his last purchases. User can check that on which package he has spent. Following will be the information which will be displayed.

- ✓ Package Name: Here name of the package will be displayed.
- ✓ Validity (in days): The validity of the purchased package will be displayed.
- ✓ Package Type: Post Ads or Featured Ads
- ✓ Price: The paid price by the user of the ad will be displayed.

- ✓ Status: There are two statuses available which will be displayed, following are
  the status.
  - Success: This will be displayed when user has successfully done the payment
  - II. **Fail:** This will be displayed when user cancel's the payment or payment could get failed or cannot be done due to any reason.
- ☐ **Created On:** Here the payment date will be displayed when the user has processed it or tried to process and it get failed.

#### **Location Screen**

On this screen user can set the location based on the GPS location and can set their Region as per the google map api.

User will get a text field and on click user will write the address. On writing the address, user will receive related results.

On selecting "Current location" option, user's current location based on the GPS coordinates will be saved with the user's profile and this location will be used at the time ad posting and based on the region selected user will see the ads.

Recent 3 searched locations will get saved in the system.

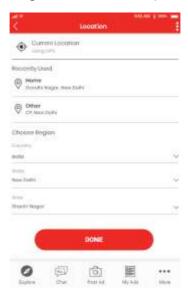

## **Chatting System**

There will be chat between end user and seller. It will have following features.

- It will be one to one chat
- Chat between the uses for the inactive ad will get deleted after 10 days of its inactivity.
  - Note: The days will not be admin manageable it will be hard coded.
- 1. Messages: This module will have the have the chats user has initiated with other users.

Chats will be divided into three tabs i.e.

- **All:** Here all the conversation will be listed.
- **Buying:** Here conversation with those users with whom user is looking to buy something will be displayed and the user himself is talking as a buyer
- **Selling:** Here conversation with those users with whom user is looking to sell something will be displayed and user is talking to other user as a seller.

There will be search option, for the user to search the conversation. Searching will be done based on the keyword typed and it will search in the title and the conversation done.

Clicking on any conversation will redirect user to the conversation screen. Refer <u>Conversation screen</u> for more details.

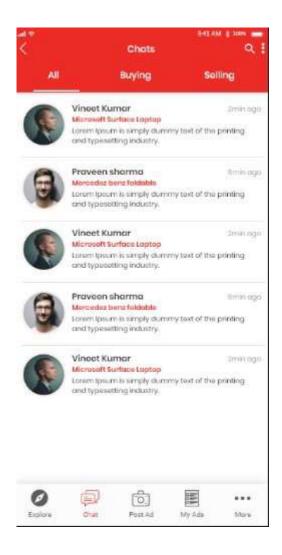

If there is no listing on any of the tabs, there will be following screen. It will have a "Explore the Latest Ads" button, clicking on it will redirect user to the Home screen.

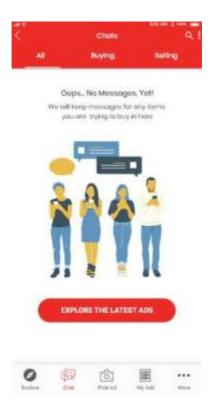

## **Chat Conversation Screen**

On clicking any conversation, user will be redirected to this screen from where user will can do the chatting with the users.

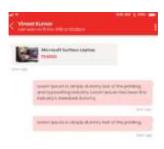

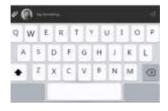

Here user can attach files and can send it to other user. Following are the file types which will be accepted.

- Image Files (JPG, PNG, JPEG)
- Video

Other side user's conversation will be listed on left side and self's conversation will be listed on right side. The time of the conversation will also be displayed.

There will be online status of the user will be displayed. If the user is not online, then its "Last Seen with date & time" status will be displayed.

There will be following options and its functions for each conversation. The option can be accessed from the "three dots icon" on top right corner.

- ✓ Delete Chat: On clicking it will delete the complete conversation done. Before deleting, app will ask for the confirmation.
- ✓ **Safety Tips:** Clicking on this option, a safety Tips popup will be displayed.

#### 

- One to one chat
- Show last seen and online status of user.
- Media Sharing-Image, Video
- There will also be chat review at admin end.
- There will also be notification for chat.
- Chat would be Node Based not any third party based.

# My Ads Screen

User will land on this screen by clicking on the "My Ads" option on the Navigation menu.

There will be two tabs for the user to view different type of information. Following will be the tabs.

- 1) Ads: Here all the ads posted by the user him/herself will be displayed.
- 2) **Favorites:** Here those ads will be listed which are marked as favorites by the user.

User can slide left and right to navigate through different tabs.

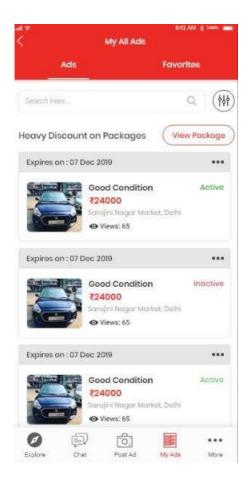

# 1. Ads tab

• Following are the elements which will be there.

- ✓ Expiry Date: Date of expiry will be displayed
- ✓ Three dots icon: From here user can access more options. For more option refer below.
- ✓ Image (clickable): Primary image, clicking on it will redirect the user to user's own ad detail screen.
- ✓ Ad Title (clickable): Clicking on it will redirect the user to user's own ad detail screen.
- ✓ Amount: Posted by the ad poster
- ✓ Location: Posted by the ad poster
- ✓ Status of the ad
- ✓ Views: Number of views will be displayed.
- Listing of all the ads posted with statuses 'Rejected', 'Active' or 'Inactive',
   'SOLD' status will be displayed
- User can delete the ads as well. The Ads which are active and which is not featured, will have an option to 'Upgrade' to feature the ad.
- User can edit his ad, remove it and mark it as 'SOLD'.
- Search bar to search the ads based on ads title searching will be done.
- There will be following options for each ad listed which can be viewed on clicking "three dots icon".
  - o **Delete:** It'll delete the ad posted. Confirmation will be there before deleting it.
  - Edit: On selecting this option user can edit the posted ad and after saving newly updated information will get updated for all the users. User will be redirected to the "Post Ad" screen in an edit mode with all the previous information pre-filled.
  - o **Mark as Inactive:** Clicking on it will make the ad inactive and will not be displayed to any other users/visitors or cannot be searched.
  - Mark as Sold: From this option user can mark the ad as "SOLD". On marking this, the ad will be marked as "SOLD" and tag will start to display in listing as "Sold". Refer the screenshot below for the kind of tag it is going to be displayed. When it is done, other user cannot message or see contact details or conversation done (if any) later. Though it can be searched from the searching but will not be listed in any listing.

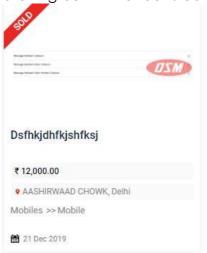

 Upgrade: User can upgrade the ad as featured. Refer Featured Ad section for more details. But he has to be credits of feature package plan

There will be filter from where user can filter the listing based on the following parameters. On clicking the icon, a separate screen with filter option will open.

- ✓ My All Ads: Here all the listed ads will be displayed.
- ✓ My Active Ads: On selecting this option only Active status ads will be displayed.
- ✓ My Inactive Ads: On selecting this option only Active status ads will be displayed
- ✓ My Rejected Ads: On selecting this option only Active status ads will be displayed
- ✓ My Featured Ads: On selecting this option only featured ads will be displayed.
- ✓ My Sold Ads: On selecting this will be displayed which are marked as sold by the user.
- ✓ My Expired Ads: On selecting this option only expired ads will be displayed

Clicking on "View Package" option, user will be redirected to the package screen from where user can buy view and purchase the package.

#### 2. Favourites Tab

From here user can view their favourite ads listed.

User can remove the product from the list from here itself by clicking on the heart icon. Before removing, user will be asked for the confirmation.

On clicking the title or image, user will be redirected to its detail screen.

Following will be elements and its working.

- Image of the product posted.
- Amount
- Location of the ad
- Expiry date: Date when the ad is going to expire
- Heart Icon: Clicking on it will remove the ad from the list.

#### **Featured Post Flow**

When users will post a free Ad, there will be an option for the users to upgrade the Ad. These upgradations will make the ad 'Featured' in the listings. There will be separate packages available for the user to make the ads as "Featured"

User will be able to feature the ad as per the plan purchased. To make the ad as "Featured" there will be two flows as per the following cases.

### Case 1: When the user has not purchased any package

If user does not have any plan purchased to make the ad as featured, then user will be redirected to the plan screen from where user can view and proceed to payment gateway to purchase the plan. On clicking "Make Payment" user will be redirected

to the payment gateway options available. On selecting any option, user will be redirected to its respective page and will do the payment.

After the payment is done the purchase is done. After successful purchase user will again be redirected back to the user's "My Ads" section from where user can upgrade the ad as "Featured". On doing featured the ad will start displaying on top of the listing under its respective category and with a "Featured" tag on it.

#### Case 2: When the user has purchased the package

If user has an active "Feature Ads" plan then on clicking "upgrade ad" option, user will be asked for the confirmation with count of featured ads left will be displayed and after the confirmation that ad will be upgraded as featured.

The package will be managed by the admin from the admin panel.

Note: Same flow will be in the case 1 as well the purchasing is done.

## Logic for display

All the featured ads will be displayed in random manner and priority of the featured ads will be in following way.

• In the listing, featured ad will be displayed in first and then normal ad post listing will start. All the featured ads will be displayed in random manner.

### **Packages**

There will be two types of packages which will be there for the user in the system.

- 1. Post Ads Package
- 2. Feature Ads Package

# 1. Package for Post Ads

From this package user can purchase the number of posts to post an ad in the system. There will be limited free ads (admin can define it from the admin panel) given to the users, after this, user will have to purchase the plan for further posting of the ad.

The packages will have following benefits and will be displayed in a following way.

- ✓ Number of Ad Posts: Number of posts a user can post after buying the package
- ✓ **Validity of package:** No. of days (7 days/15 days/30 days)
- ✓ Amount (for e.g. 100)
- ✓ **Discounted Amount (for e.g. 90)**
- ✓ **Feature and description of the plan:** It will be admin manageable while creating a plan.

**Note:** The feature mentioned will just be a text no logic will be built for the same.

**Note:** If package expires then the number of ads remaining will also expire and if user does not have any free ads quota then user will have to purchase a new package. Here only package will expire not the ad posted, it will expire as per the ads validity set by the admin.

#### Case: If any user purchases another plan while he/she already has the active plan.

In this case the number of ads received will get added with the existing one. And if the existing package gets expired, then that plan's remaining ads will get subtracted from the total number of ads received.

### Package Purchase Flow

User will select the any plan and click on the "Make Payment" button user will be redirected to the payment summary screen, where there will be following information will be displayed.

## **Purchase Summary Screen**

Here user will see the summary of their purchase he/she is going to do. Following will be the elements.

- Plan Details
- **Credit Points:** Here credit points received by the user be displayed with "Redeem" button. This button will be displayed/enabled only when user has reached the limit to use it.
  - Note: User cannot use the points more than the total value of the purchase.
- Price Details
  - Price (Original Price will be displayed)
  - Discount (Discounted Amount will be displayed)
  - **Credit Discount:** Here the amount discounted as per the credit points will be displayed.
  - **Total:** Total amount after all the discount or addition.
- Payment Gateway options: User can select either of the payment gateway options. On clicking any of the option user will be redirected to the payment gateway to do the payment. After the successful payment user will be redirected to the thank you screen with "Post Ad" link on it. Payment gateway will be as per existing gateway and following are the gateways we are using.
  - 1. Razorpay
  - 2. PayTm

# 2. Package for Featured Ads

From this package user can purchase the number of featured ads user can do. On purchasing this package,

The packages will have following benefits and will be displayed in a following way.

- ✓ Number of ads: Number of posts a user can post after buying the package
- √ Validity of package
- ✓ No of Featured Days: Here the number of days till when the ads will remain featured will be displayed
- ✓ Amount of discount: The discount can be displayed in percentage or amount as per the defined by the admin.
- ✓ Feature and description of the plan: It will be admin manageable while creating a plan.

**Note:** If package expires then the number of featured ads will also expire despite of remaining balance. User will have to purchase new plan to upgrade the ad as feature.

## Package Screen

In this screen, user can see the package to purchase and Purchased plans.

- **Header:** "Plans and Packages"
- **Secondary Header:** (divided into tabs)
  - Purchase Plans
  - My Plans

Under Purchase tabs there will be a dropdown to select which package user want to purchase.

- Post More Ads
- Feature Ads

Packages will be displayed as per the option selected.

### My Plans Tab

Under My Plans tab, user can see the plan purchased. At a time, user can purchase only one plan from "Post More ads" and "Feature Ads" package respectively. So Following will be the elements.

### • Post More Ads Package Type:

If nothing is purchased, then "No Plan Purchased" message will be displayed and if displayed following information will be displayed.

- Package Name (clickable): redirect to the plan screen
- Amount of posts received
- Amount of post consumed
- Validity: Here "<no>days left out of total days will be displayed
- Selling Price: Amount of the package will be displayed
- **Original Price:** The price as strikethrough will be displayed.
- **Purchase Date:** Date when the purchase is done.

**Feature Ads Package Type:** Same as above information will be there. Only one more information will be displayed i.e. No. of Featured Days.

#### **Notifications**

User will receive the notifications for following:

- 1. New Ad Active
- 2. Posted Ad rejected
- 3. When an Ad is marked SOLD
- 4. Radius based push notification.

### **Admin Panel**

There will be web based admin panel, through which admin will be able to manage and monitor the panel. This will include the following:

- 1. Dashboard: The dashboard will show the following stats:
  - a. Number of Active users
  - b. Number of Active Ads
  - c. Number of Featured Ads active
- 2. User Management: Through this Admin can check the details of the users on the portal. Admin can edit or remove the user.
- 3. Ads Management: Through this, Admin will be able to manage the posted ads.
  - a. Admin can reject any posted ad.
  - b. Admin check all the ads posted by users.
- 4. Category Management: Admin will be able to manage the categories on the panel.
- 5. Reports: Admin can export the reports for:
  - a. Users
  - b. Ads
  - c. User transactions (Paid for the packages)

Admin will be able to check the above reports date wise and export in CSV format.

- 6. CMS Management: Admin will be able to manage content of the website, these will be:
  - a. About Us
  - b. Contact Us
  - c. Social media Links
- 7. Newsletter: Admin can check the listing of emails of the newsletter emails.
- 8. There will be a section from where admin can define the number of times user can see the seller's contact number. After this defined number, user will have to provide some information to view the details further.

# **Number Display management**

There will be a section from where admin can see the mobile number request from the user.

Admin will see the following details from the users.

- Name: Profile name will be displayed
- Email ID: User's registered email ID
- Email ID (given): Email ID filled by the user in the information form
- Mobile Number: User's registered mobile number
- **Mobile Number (given):** Mobile number filled by the user in the information form
- **Verify/Reject:** Admin can either verify or reject the request. On rejecting, user will be notified about rejection with the reason (given by the admin)

# Categories and Sub-categories

There will be category and sub-category management. Admin will create category and based on the created category, sub-category will be created.

## **Ad Post Management**

Ads Management: Through this, Admin will be able to manage the posted ads.

Following will be the feature for the admin.

Admin will verify the ads posted by the user. After the verification ads will be posted. Admin can also reject it.

Admin check all the ads posted by users.

# **Referral Points Management**

From this section admin can manage the points to cash received from the referral done by the user.

The management will be in a following way.

- ✓ **Point Redemption barrier (text field):** From here admin can set the limit from when user can redeem the points while purchasing any package.
- ✓ Points to Cash (text field): From here admin can define INR perpoints. There will be two fields to define the INR per points.
  - INR (text field) per Points (text field)
- ✓ **Save button:** After defining, admin can save the configuration.

# **Package Management**

There are two packages which will be there in the system and can be managed from this section.

## Post Ads Package management

From here admin can create/edit/deactivate the package which will be available on the system.

Admin will create the package defining following parameters.

- ✓ Package Title (text field) \*
- ✓ No. of Ads (text field) \*: From here admin define the number of ads user will be going to get after this package
- ✓ Validity\*: Here admin will define the number of days for the package till when the user's plan will remain active.
- ✓ Features: From here admin can define the features list of the package. One by one entry will be made for each feature list.
- ✓ Description (text box): If any
- ✓ Price\*
  - Price\*: The price which admin want to show it as strikethrough.
  - Selling Price\*: This will be the actual price which will be displayed
  - Discount Display (radio button)
    - Percentage: On selecting this option discount will be displayed on the frontend in percentage. It will be calculated automatically based on the Price and Selling Price entered.
    - Value: On selecting this option discount will be displayed on the frontend in value. It will be calculated automatically based on the Price and Selling Price entered.

Admin can see the list of packages created with active/inactive status and have following information will be displayed.

- ✓ Package Title
- √ No. of Ads
- √ Day
- ✓ Package Amount
- ✓ Date created
- ✓ Actions
  - Edit: Clicking on it will open the package detail section to edit it with save/cancel option.
  - Deactivate: To activate the plan. Confirmation will be there before performing this action.

# Featured Ads Package management

From here admin can create/edit/deactivate the package which will be available on the system.

Admin will create the package defining following parameters.

- √ Package Title (text field)
- ✓ No. of Ads (text field): From here admin define the number of ads user will be going to get after this package
- ✓ Validity: Here admin will define the number of days for the package till when the user's plan will remain active.

- ✓ Price
  - Price
  - Selling Price
  - Discount Display (radio button)
    - Percentage: On selecting this option discount will be displayed on the frontend in percentage
    - Value: On selecting this option discount will be displayed on the frontend in value

Admin can see the list of packages created with active/inactive status and have following information will be displayed.

- ✓ Package Title
- √ No. of Featured Ads
- ✓ Day: From here the validity in days will be defined.
- ✓ Package Amount
- ✓ Date created
- ✓ Actions
  - **Edit:** Clicking on it will open the package detail section to edit it with save/cancel option.
  - **Deactivate:** To activate the plan. Confirmation will be there before performing this action.

## **Ad Management**

Admin can manage the ads on the website and app from this section. Here all the fixed location for the ads on app and website will listed and admin can select whether the ad should be custom or should be displayed from the adsense.

#### 1. Custom Ad

If selected this option, admin will define following things for the ad.

- ✓ Image for the Ad
- ✓ URL (where admin want to redirect the front end users)

# 2. Google Adsense/Google Admob Ad

There will be another option for the admin whether to give the given location to adsense/admob. If this option selected, the ad on the frontend for the selected location will be displayed through AdSense (on website) and admob (on mobile app)

# **Report Management**

From here admin can manage the reported products (ad post) by the users.

Admin will see a list of all the reported products from where there will be following actions admin can perform.

- Mark as Inactive (product will get inactive): Email will be sent to user if it is done

- Reject: If this is done then the ad will get rejected and an email will be sent to the user.

## **Referral Settings**

From here admin can manage and define the amount for the referee amount and and referral amount. Whatever amount will be defined here will get by the users.

### Points to do on Website

- 1) Need to change the Sign Up process as per mentioned above under sign up process.
- 2) Need to provide link to android application in the footer. There will be a banner above the footer showing user that OSM also has the mobile application with a link to android store to download the app.
- 3) Package system is changed now there are two packages i.e. for posting an ad and making an ad as featured. Featured ads will be displayed on top of listing up to 10 ads and afterwards normal listing will start.
- 4) Contact details display logic is different. Now contact details will not be displayed directly, to see the details user will have to click on "View Details" option to reveal the details. User can see the details only for a limited time (admin definition). After that user will have to give the information (as per explained above) under "Ads Post Detail Screen"
- 5) Right now Ads are displayed on a fixed location which can be defined by the admin, but now ads can also be managed from adsense for website and admob for mobile app.
- 6) Referral settings on admin panel
- 7) **Upload Photos:** User will upload pictures, from the "Add" button. User will be able to upload multiple photos, here 1<sup>st</sup> pic selected will be considered as a primary photo and rest other will be treated as secondary pictures of the ad. After uploading it, image can be viewed as icon. Number of images uploaded will be displayed.

## **Assumptions/Dependencies**

- 1) Client should facilitate the meetings for review & sign off.
- 2) All the processes which are time dependent, will be processed as per server time zone not as per user time zone.
- 3) Any additional features not envisaged in the scope of work would be entertained through a change management process.

- 4) The project will involve various stages and the work for the next stage will only start after receiving the sign off on the previous stage.
- 5) Fullestop will transfer all code and material developed upon completion of project and after final sign offs and payment.
- 6) Any third party support required would have to be provided by client.
- 7) Any hardware and external software which is not envisioned in the Task list will be assumed to be provided by client.
- 8) Fullestop will only develop the source code of system and will be installing it on the client's server. We will provide details of any software required on our servers prior to upload. However, Fullestop will be responsible for server setups.

# **SOW Sign OFF**

We having read the contents of this document are satisfied that this accurately defines the project requirements and process.

| Fullestop Confirmation |                                                                                                  | Confirmation    |                                |
|------------------------|--------------------------------------------------------------------------------------------------|-----------------|--------------------------------|
| Name:                  | Vijay Arora                                                                                      | Name:           |                                |
| Designation:           | Project Delivery                                                                                 | Designatio<br>n |                                |
| Address:               | Suite: 7/449, Opposite The<br>Lalit Hotel, Malviya Nagar,<br>Jaipur – 302017<br>RAJASTHAN, INDIA | Address:        |                                |
| Phone:                 | 91-141-5113100/01                                                                                | Phone:          |                                |
| Email:                 | vijay.arora@fullestop.com                                                                        | Email:          |                                |
| Skype ID:              | Mr_vijay_arora                                                                                   | Skype ID:       |                                |
| Signature              | Nyar Aun                                                                                         | Signature       |                                |
| Date                   | 16 <sup>th</sup> January , 2019                                                                  | Date            | 16 <sup>th</sup> January, 2019 |